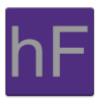

# **Android User Manual**

Version 1.0 Tuesday May 7, 2013

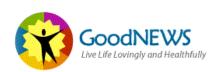

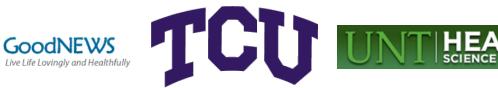

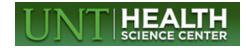

# Revision Sign-Off

By signing the following, the team member asserts that he has read the entire document and has, to the best of his knowledge, found the information contained herein to be accurate, relevant, and free of typographical error.

| Name          | Signature | Date |
|---------------|-----------|------|
| Alex Anduss   |           |      |
| Baer Bradford |           |      |
| Greg Kolesar  |           |      |

# Revision History

The following is a history of document revisions.

| Version | Date Revised | Comments       |
|---------|--------------|----------------|
| 0.1     | Apr. 2, 2013 | Initial draft. |
| 1.0     | May 7 2013   | Version 1      |

# **Table of Contents**

| Revision Sign-Off                                          | i   |
|------------------------------------------------------------|-----|
| Revision History                                           | ii  |
| Table of Contents                                          | iii |
| 1. Introduction                                            | 1   |
| 1.1 Purpose                                                | 1   |
| 1.2 Overview                                               | 1   |
| 2. Android Device Requirements                             | 2   |
| 2.1 Android Version                                        | 2   |
| 2.2 Phones                                                 | 2   |
| 2.3 Android Tablets                                        | 2   |
| 2.4 Network                                                | 2   |
| 2.5 Wikipedia's List of Android devices and specifications | 2   |
| 3. Running the App                                         | 3   |
| 3.1 Starting the App                                       | 3   |
| 4. Initial Page                                            | 4   |
| 4.1 Create an Account                                      | 4   |
| 4.2 Login to Pre-Existing Account                          | 4   |
| 4.3 Issues Logging in                                      | 5   |
| 4.3.1 Account Not Found Error                              | 6   |
| 4.3.2 Password Incorrect Error                             | 6   |
| 5. Creating an Account                                     | 6   |
| 5.1 Enter E-Mail Address                                   | 7   |
| 5.2 Create a Password                                      | 8   |
| 5.3 Additional Information                                 | 9   |
| 6. Navigating the Main Sections of the App                 | 10  |
| 6.1 Slide Menu                                             | 10  |
| 6.2 Modifying Account                                      | 11  |
| 7. Taking Surveys                                          | 12  |

| 8.   | Fort Worth Resources                               | 13 |
|------|----------------------------------------------------|----|
| 8    | 3.1 Calling                                        | 13 |
| 8    | 3.2 Web Browser                                    | 13 |
| 8    | 3.3 Mapping the Location                           | 13 |
| 9. ( | Optional Weight Management Program                 | 14 |
| (    | 9.1 Enrollment                                     | 14 |
| (    | 9.2 Notifications                                  | 15 |
| (    | 9.3 Monitoring Your Weight                         | 16 |
|      | 9.3.1 Entering a New Daily Weight                  | 16 |
|      | 9.3.2 Canceling Weight Management Enrollment       | 16 |
|      | 9.3.3 Changing Weight Management Notification Time | 17 |
| 10   | Logging Out                                        | 17 |

# 1. Introduction

## 1.1 Purpose

The purpose of this document is to provide the user with instructions on how to use the GoodNEWS Fort Worth App on their Android device. This document will include detailed instructions with screenshots so the user can use the app without any further assistance.

### 1.2 Overview

GoodNEWS Fort Worth is a program initiated by the University of North Texas Health Science Center in conjunction with Fort Worth City Leaders to promote healthy living in the city. In the past, the program had been a series of seminars that were used to assist citizens with their lifestyle. The app will be a great way for the GoodNEWS team to reach out and help the citizens of Fort Worth better their lifestyles. The app will also allow the citizens to respond to surveys and the GoodNEWS team can use the results to make Fort Worth a healthier place.

# 2. Android Device Requirements

This section lists the requirements needed to run the GoodNEWS Fort Worth App. The app is currently available on the Google Play Store.

### 2.1 Android Version

Android Version 4.1.1 ("Jelly Bean") and higher are required to use this app.

#### 2.2 Phones

Any Android phone that supports Android version 4.1.1 ("Jelly Bean") will be able to run this app.

### 2.3 Android Tablets

This app will run on any Android tablets that support Android version 4.1.1.

### 2.4 Network

The App does require constant connection to a network, it can be a 3G, 4G, or LTE cellular network, or a Wi-Fi network. If for some reason you lose network capability, you will be logged out of your account for security and data integrity issues.

# 2.5 Wikipedia's List of Android devices and specifications

http://en.wikipedia.org/wiki/Android\_devices#Smartphones

# 3. Running the App

This section lays out the steps the user will take to run the App.

# 3.1 Starting the App

To start the App, click on the icon seen below. Refer to Figure 3.1.

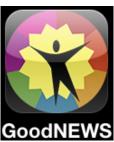

Figure 3.1

# 4. Initial Page

Here is a screenshot of the first screen you will see when you launch the app. Refer to **Figure 4.1.** 

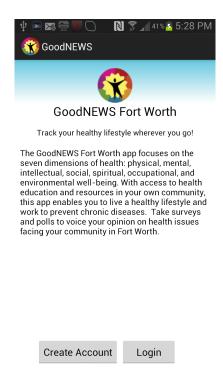

Figure 4.1 Intro Page

#### 4.1 Create an Account

If a user does not already have an account an account must be created for them to be able to use the app. Click on the Create Account button and go to Section 5 in the manual, Creating an Account.

# 4.2 Login to Existing Account

If you already have an account, select the Login button from the initial screen. This will take you to the login screen where a user can enter their email and password to login to an existing account. The user can select the Remember Me checkbox to have their username automatically entered whenever they load their app on their Android device.

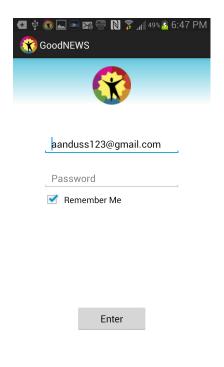

Figure 4.2 Login

# 4.3 Issues Logging in

When a user is attempting to login to an existing account but cannot, this means that either the email address entered was incorrect or that the password entered was incorrect. Also, if they do not have an active internet connection they will receive a notification indicating that they need to check their internet connection and will not be logged in.

#### 4.3.1 Account Not Found Error

If a user receives a Toast Notification stating "This account does not exist", this means that the entered email was not found in the user database. Please check that you entered your email address correctly.

#### 4.3.2 Password Incorrect Error

If a user receives a Toast Notification stating "Password is Incorrect", this means that the email address entered was verified as an existing account but that the password entered does not match the password we associated with that account. Please check that the password was entered correctly.

# 5. Creating an Account

This section will walk the user through creating an account so they can use the GoodNEWS Fort Worth App. After you press Create Account on the previous screen, you will see this screen. If you would like to join the GoodNEWS Program, press the Join button, if not, press the back navigation icon at the top left corner of the screen. Refer to Figures 5.1-5.4.

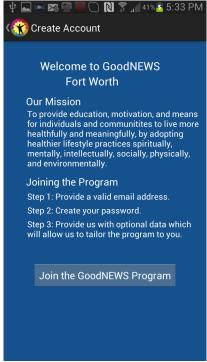

Figure 5.1 Account Setup

### 5.1 Enter E-Mail Address

If you decided to proceed, you will see this screen. Refer to Figure 5.2.

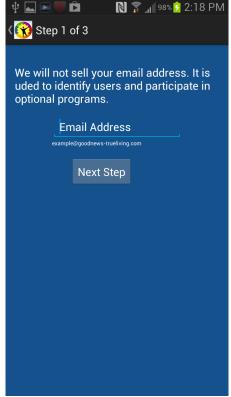

Figure 5.2 Account Setup (Email)

Here you will enter your email address. Press "Next Step" when you have finished filling out your email address. It will verify that an account does not already exist with that email address. If an account already exists, it will prompt you for a new email address, if an account does not exist, it will register it with the server and take you to the password screen.

### 5.2 Create a Password

Below is the password creation screen. Refer to Figure 5.3.

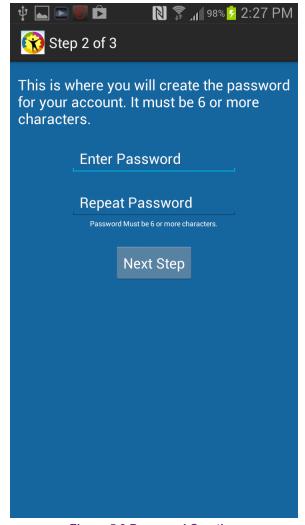

**Figure 5.3 Password Creation** 

This screen allows the user to enter and verify a new password. The user will enter the password of their choice in the top box, and then verify it by entering the password again in the bottom box. If the user's passwords do not match, a Toast notification will pop up asking them to ensure both passwords are the same.

Also, the user will be able to navigate back to the previous windows by hitting the Android back button.

## 5.3 Additional Information

All of the information the user may supply can be seen in Figure 5.4.

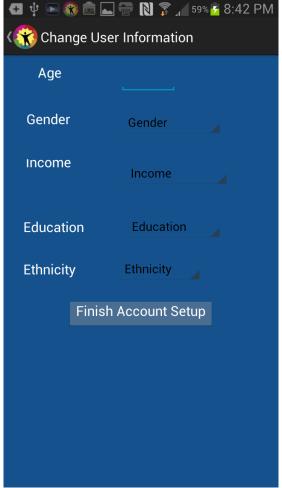

Figure 5.4 User Information

The user will enter their age in the box as a number. After this, they can select their gender, income, and education levels. When the user selects "Finish Account Setup," they will be logged in.

# 6. Navigating the Main Sections of the App

## 6.1 Slide Menu

Once successfully logged in, the user can open the slide menu by clicking the black button with three horizontal white stripes at the top left corner of the screen. This will open the slide menu and the user can then select from one of the eight different sections of the GoodNEWS Fort Worth app. Refer to Figure 6.1.

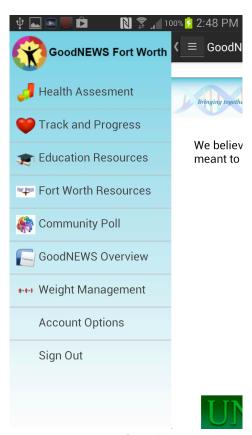

Figure 6.1 Slide Menu

## 6.2 Modifying Account

The user will be taken to the Account Settings screen after selecting Account Options in the slide menu from the home screen. From here they can see their current information and change it accordingly. After which they can click the Finish Account Setup button and their changes will be implemented or they can click the Back Navigation Icon at the top of the page and they will be taken back to the Home Menu and their changes will not be implemented. Refer to Figure 6.2.

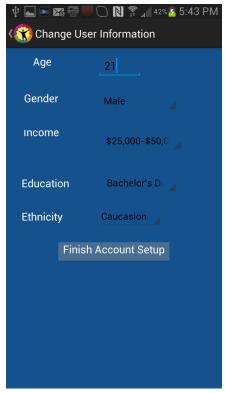

Figure 6.2 User Information

# 7. Taking Surveys

Once the User has selected the Health Management, Track and Progress, or Community Poll sections, they will be taken to a list of surveys or assessments (Figure 7.1). The user will then be able to select a survey and proceed to take that survey (Figure 7.2). Once complete, the user will be taken to a Results screen where they can see their average score for that type of survey or assessment (Figure 7.3). They can then hit the Back to Survey List button to return to the 'Choose a Survey' screen. Refer to Figures 7.1 – 7.3.

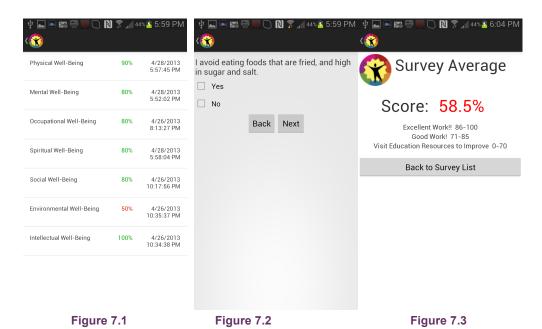

## 8. Fort Worth Resources

The Fort Worth Resources section allows users to pull phone numbers, web addresses, a description of that resource, and a Google Maps locations. Once a resource has been selected the user will be taken to pages with all of the previously mentioned information. Refer to Figure 8.1.

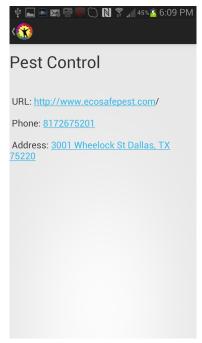

Figure 8.1 Resources

## 8.1 Calling

Once the phone number has been clicked, it will open the Android phone app and automatically load the number to be called.

### 8.2 Web Browser

Once the website has been clicked, a web browser will open displaying the selected website, document, or pdf file.

## 8.3 Mapping the Location

Once the address has been clicked, Google Maps will open and automatically search for the address.

# 9. Optional Weight Management Program

The user will be taken to the weight management screens after they have selected the Weight Management option from the slide menu on the home screen.

#### 9.1 Enrollment

If the user has already enrolled, they will be taken to the main weight management screen(see 9.2 Monitoring Your Weight). If not they will be taken to a screen asking them to enroll. From here the user can either enroll or hit the Back Navigation Icon at the top left corner of the screen if they do not wish to enroll. If the user wishes to enroll they also have the option to sign up for daily notification reminders to weigh themselves. The user need flip the Notifications switch to On and click the Enroll button. Refer to Figure 9.1.

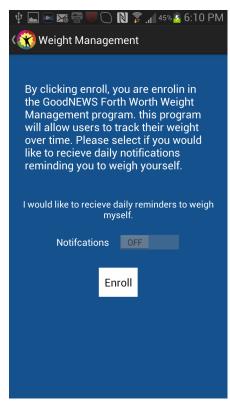

Figure 9.1 Enroll Process

### 9.2 Notifications

If the user opts in to daily notification reminders, they will be taken to a page asking them to specify the time they would like to receive their notifications. After the user has selected their preferred notification time, they can click the Next button and they will be taken to the main weight management screen. Refer to Figure 9.2.

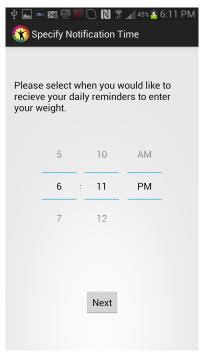

**Figure 9.2 Notification Time** 

## 9.3 Monitoring Your Weight

Once a user has finished enrolling, they will be taken to the main weight management screen. From here they can enter a new daily weight, see their overall progress, see and change their notification time, and opt out of the weight management program. Refer to Figure 9.3.

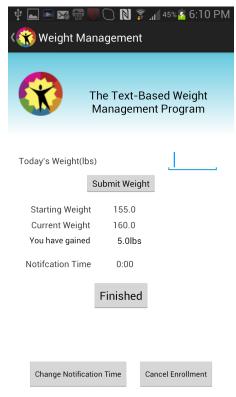

Figure 9.3 Weight Management

#### 9.3.1 Entering a New Daily Weight

If the user wishes to submit a daily weight, they can enter their weight in the Today's Weight(lbs) numeric text field and then click Submit Weight.

#### 9.3.2 Canceling Weight Management Enrollment

If the user wishes to cancel their enrollment to the Weight management Program they can select the Cancel Enrollment button and they will receive a toast notification indicating that they have been un-enrolled and then they will be taken to the home screen.

### 9.3.3 Changing Weight Management Notification Time

If they wish to Change their notification time they can click on the Change Notification Time button and they will be taken to a screen allowing them to do so.

# 10 Logging Out

# 10.1 How to Log Out

If a user wishes to log out, they can click on the Log Out option at the bottom of the slide menu located in the home screen. This will take the user back to the initial screen of the арр.